# Using Zoom for Virtual Scouting

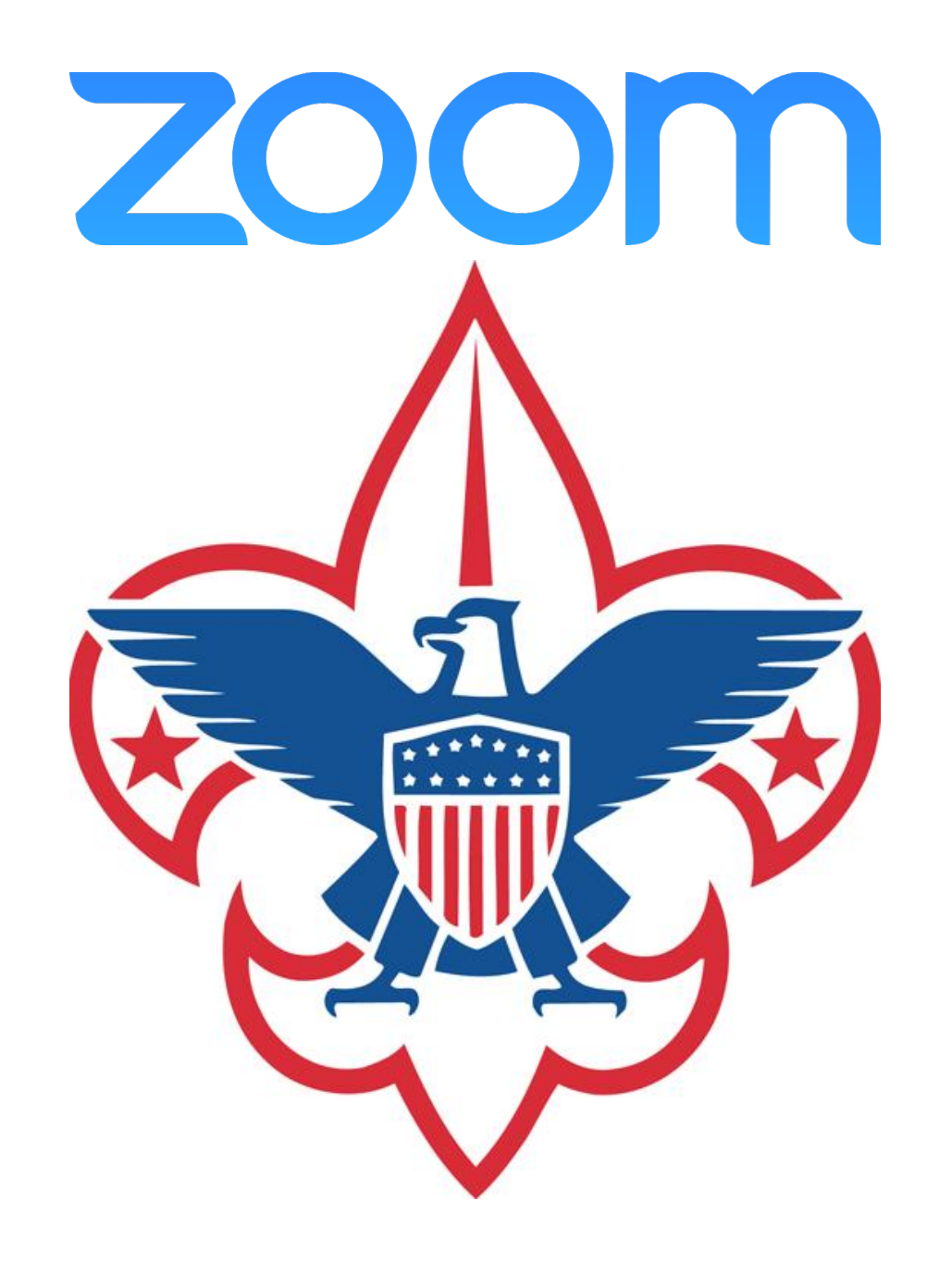

#### Why use Zoom?

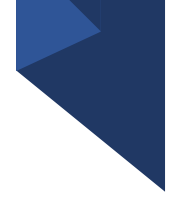

- Conduct live video chat across different devices and platforms
- Easily screen-share during a call
- Hold brainstorming sessions with Zoom's onscreen whiteboard feature
- Break out into smaller meeting rooms to facilitae collaboration
- Broadcast to different platforms
- Access meeting analytics and reports
- Start using for free, as Zoom's free plan lets you host up to 100 participants in a 40 minute video call

# ZOOM

#### Tips on security

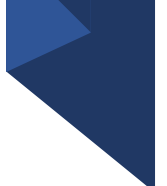

As with anything involving youth, following YPT principals is critical to successfully using Zoom for Virtual Scouting. Use these tips when setting up a Zoom meeting.

- Password protect your meetings
- Authenticate users
- Lock down your meeting
- Use waiting rooms
- Turn off participant screen sharing
- Do not record meetings that include youth participants

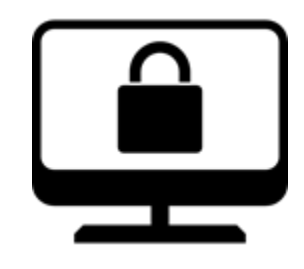

### Security When Scheduling Meetings

- Password protect your meetings
- Lock down your meeting
- Click Additional Options link for more security settings

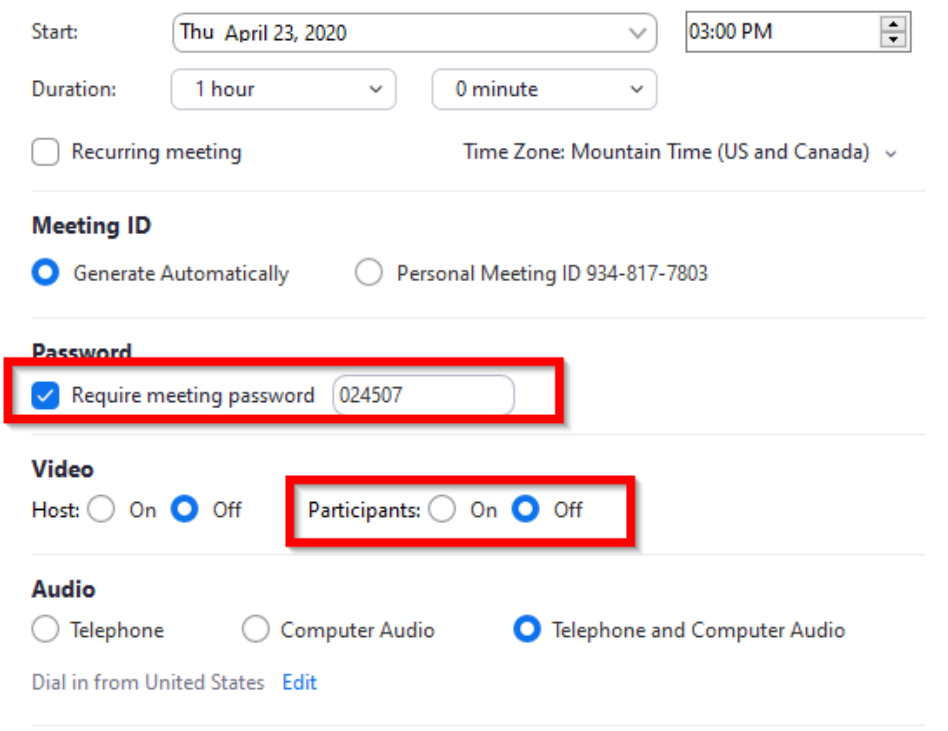

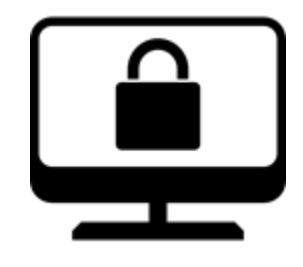

### Security When Scheduling Meetings

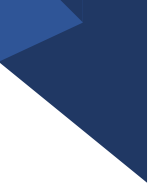

#### • Lock down your meeting

- Use waiting rooms
- Disable "Join before Host"
- Authenticate users
- Do not record meetings that include youth participants

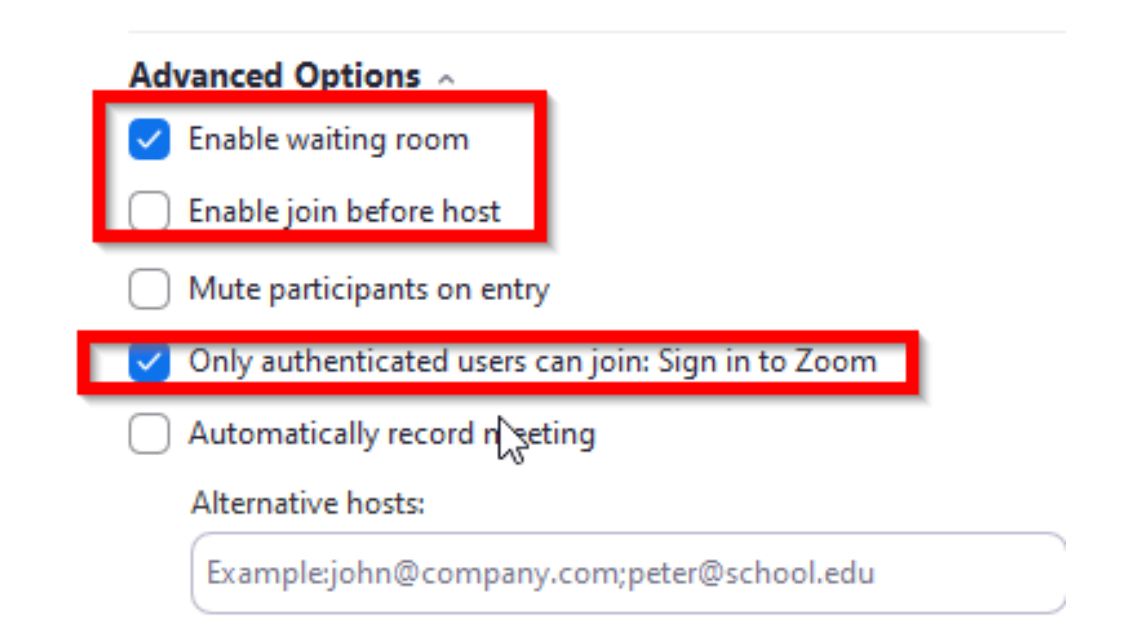

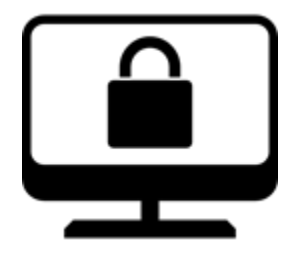

### Additional Security Settings

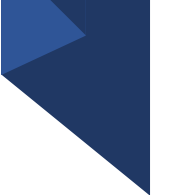

- Access security settings withing the Zoom app and through your zoom account online
- Click the Gear icon in the app to access settings
- Access Additional settings online by clicking "View More Settings" under the "General" section

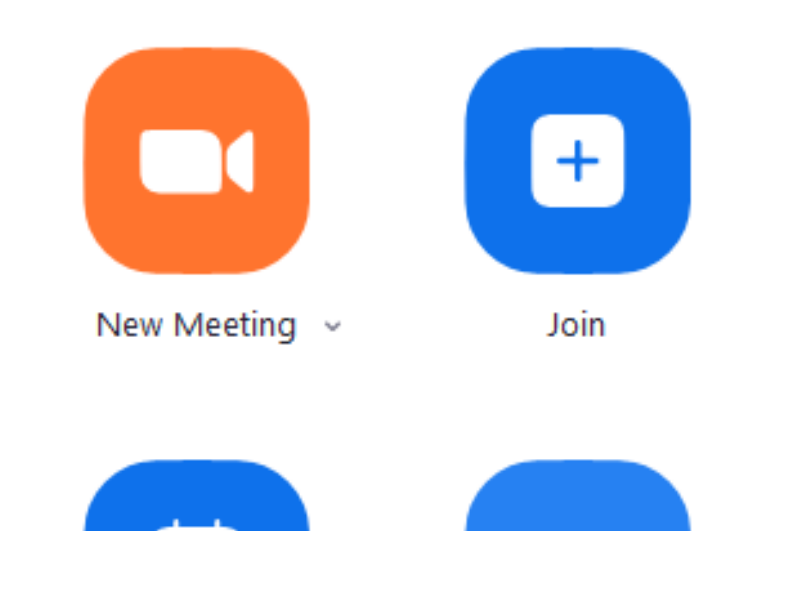

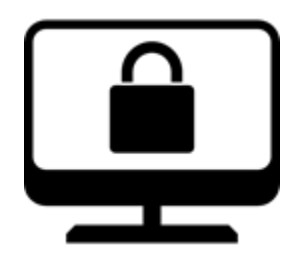

#### Additional Security

- 
- From Web Client, Select Schedule Meeting
- Scroll options list until you find option for Authenticated Users
- Activate settings as desired

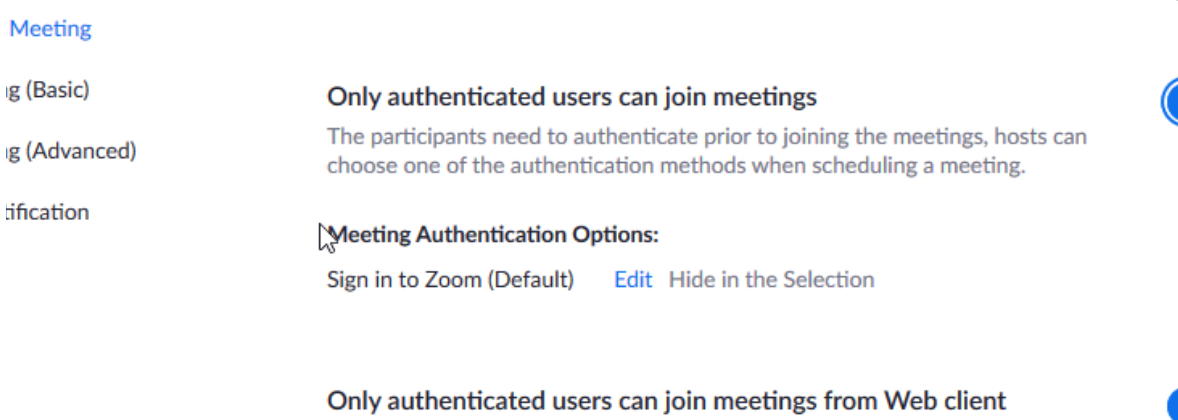

The participants need to authenticate prior to joining meetings from web client

croomer meeting no primitivened outraing entimotent meeting

#### Require a password when scheduling new meetings

A password will be generated when scheduling a meeting and participants require the password to join the meeting. The Personal Meeting ID (PMI) meetings are not included.

#### Require a password for instant meetings

A random password will be generated when starting an instant meeting

# Breakout Rooms

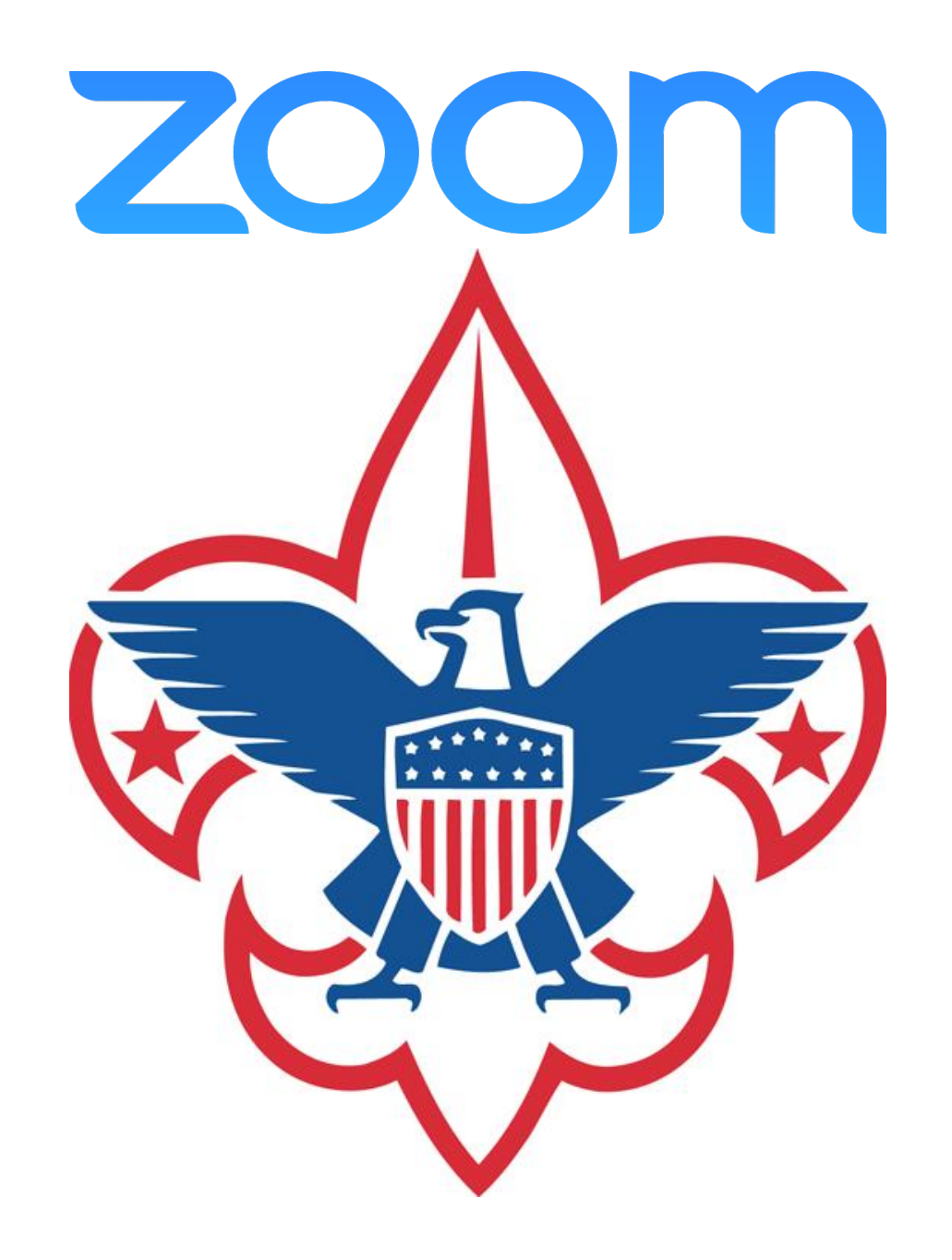

Breakout Rooms

- Breakout rooms allow you to split your Zoom meeting in up to 50 separate sessions.
- The meeting host can choose to split the participants of the meeting into these separate sessions automatically or manually

# Setting up a Breakout Room

- Sign into the Zoom web portal.
- In the navigation menu, click Account Management then Account Settings (if you are an account administrator) or Settings (if you are an account member).
- Navigate to the Breakout Room option on the Meeting tab and verify that the setting is enabled.
- If the setting is disabled, click the toggle to enable it. If a verification dialog displays, choose Turn On to verify the change.
- (Optional) Click the checkbox to allow meeting hosts to pre-assign participants to breakout rooms.

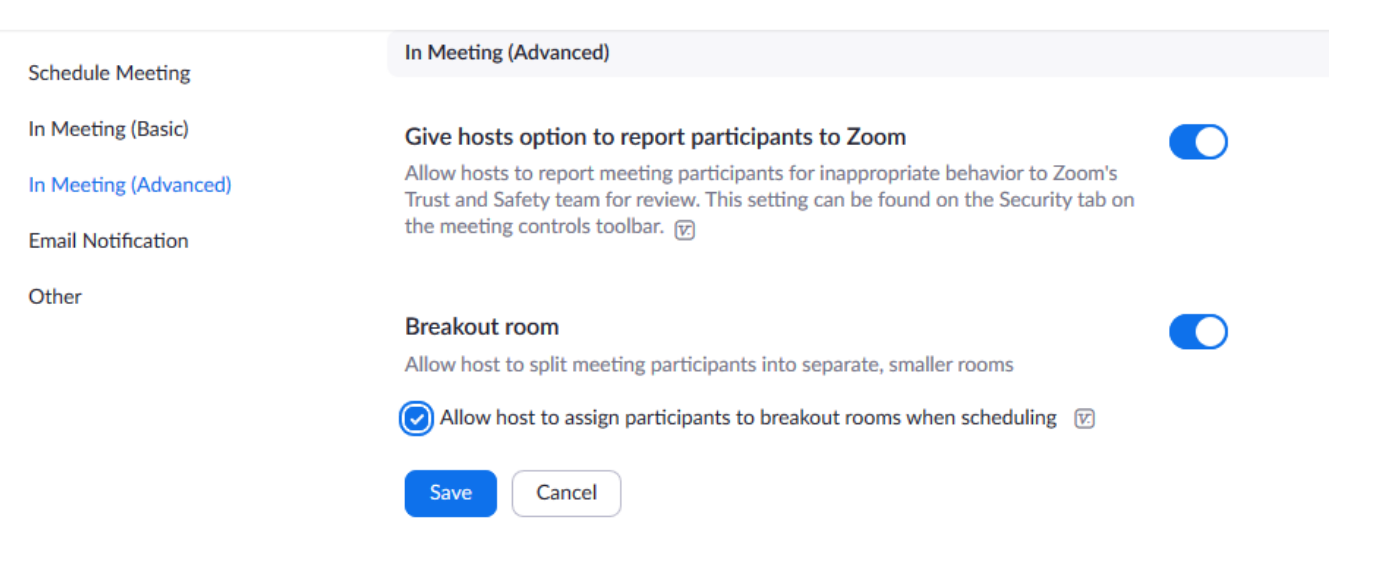

# Setting up a Breakout Room

• When this feature in enabled, the "Breakout Rooms" control will appear in the Host's meeting interface

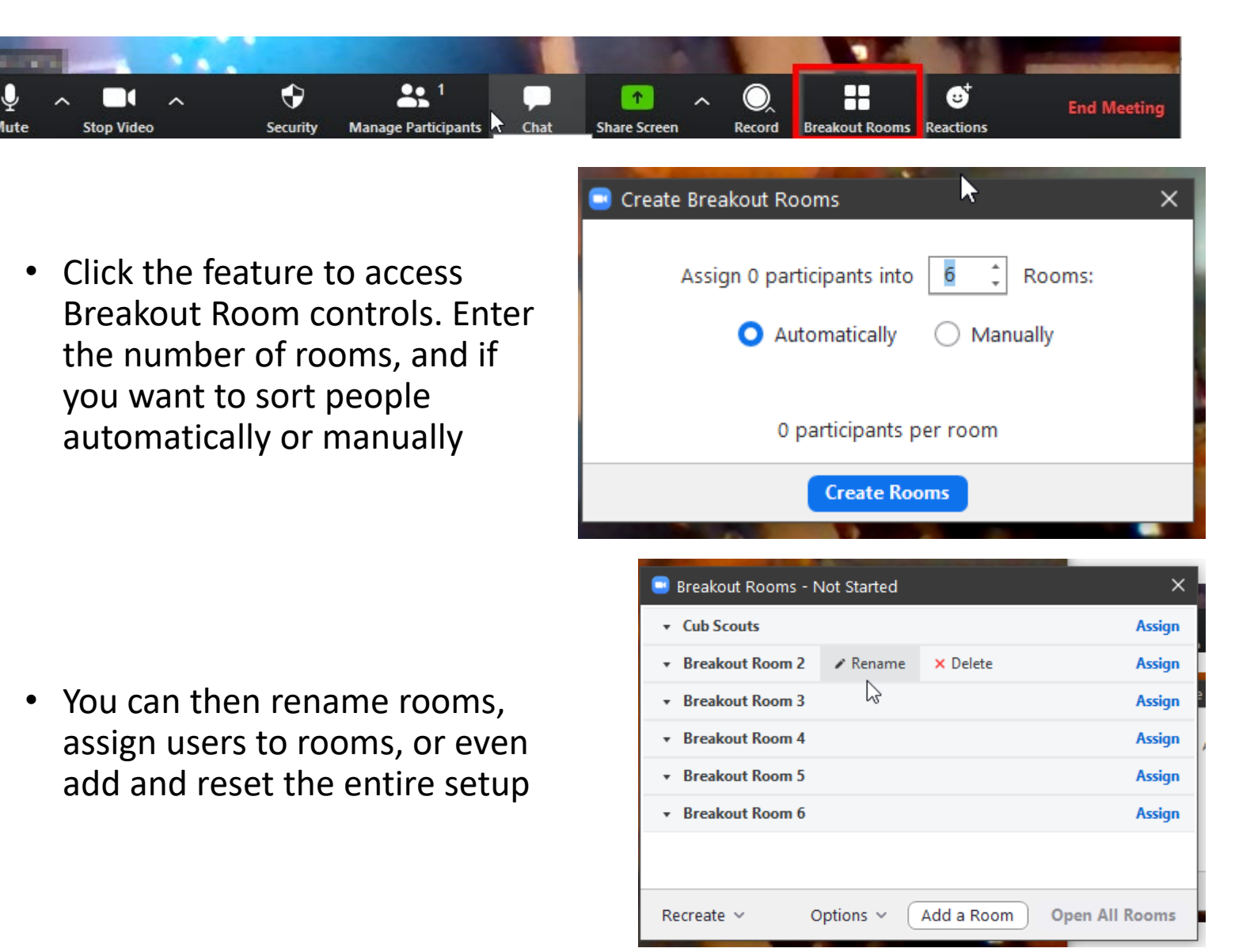

# **Taking** Attendance

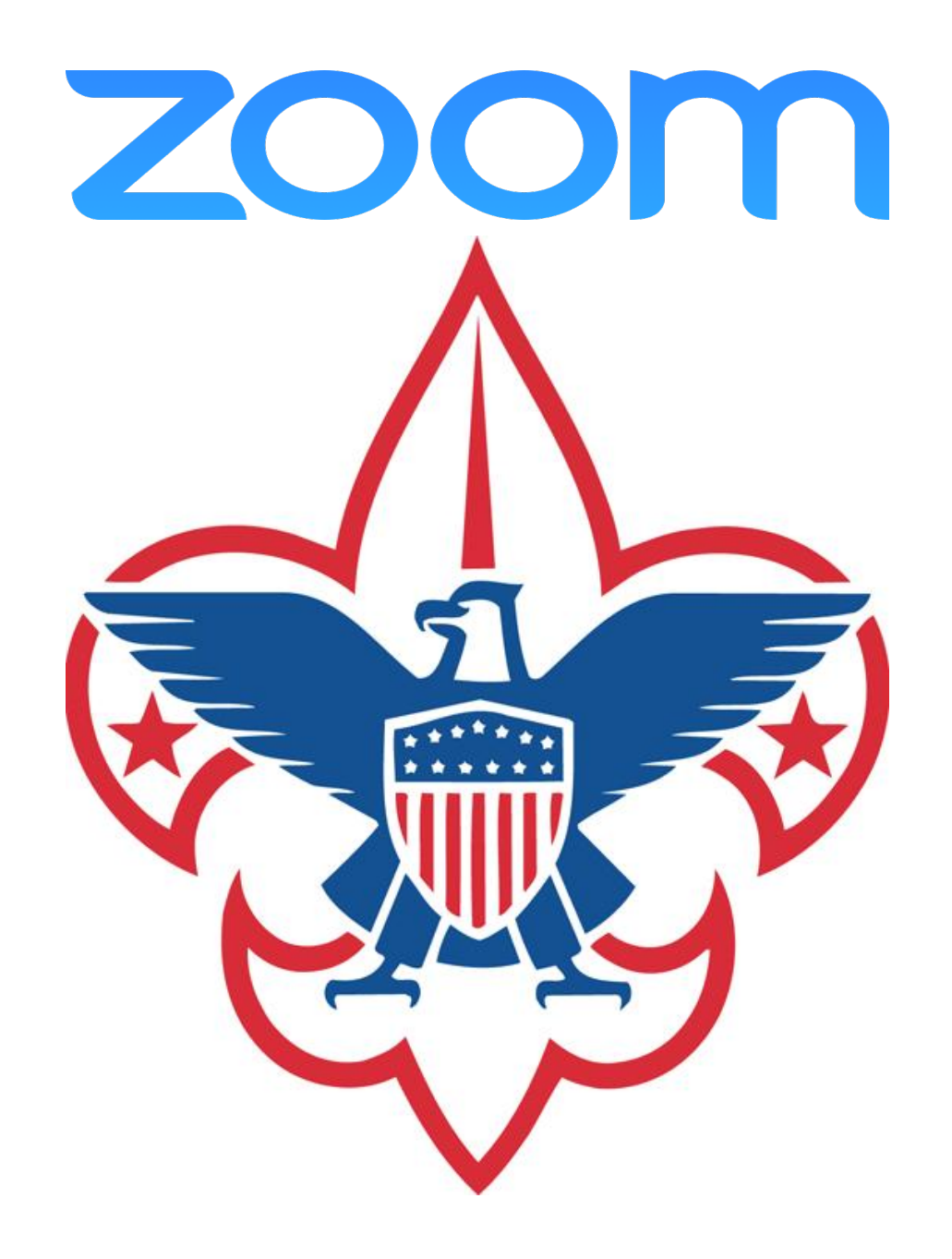

### Taking Attendance

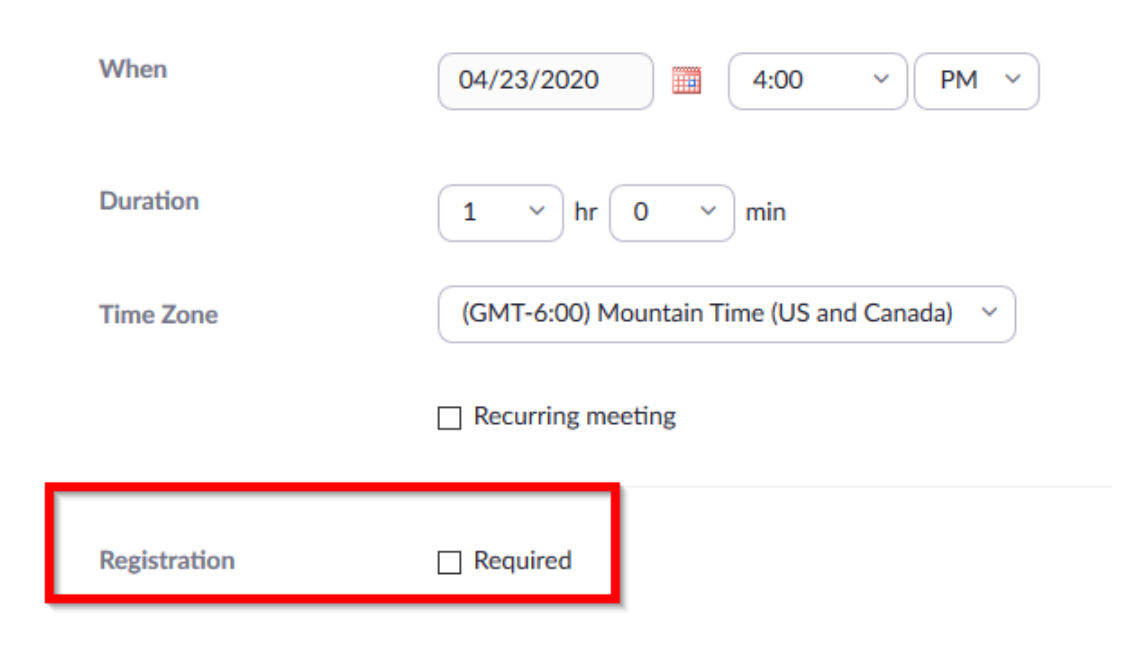

Say you're using Zoom to teach Tenderfoot skills to a group of Scouts BSA youth. You probably want to know who attends - and you know the Scoutmaster will want have a list of who was in the meeting.

You can get that information from a report once the meeting is finished.

You will need to set your zoom meeting up to require registration. This is done through the Meeting Scheduler through the Zoom Web Interface

• Make sure that the **Registration Required** box is checked when creating the meeting

*Note: Registration is only available for Zoom Pro, API Partner, Business, or Education plans*

## Taking Attendance

- The attendee list for all meetings lives in the Zoom Account Management > Reports section.
- Look for Usage Reports, and then click **Meeting** to access search features
- Select the report type and enter a date range, and then click Search to get a list of meetings
- Click the "**Generate**" link next to the meeting you want an attendance report

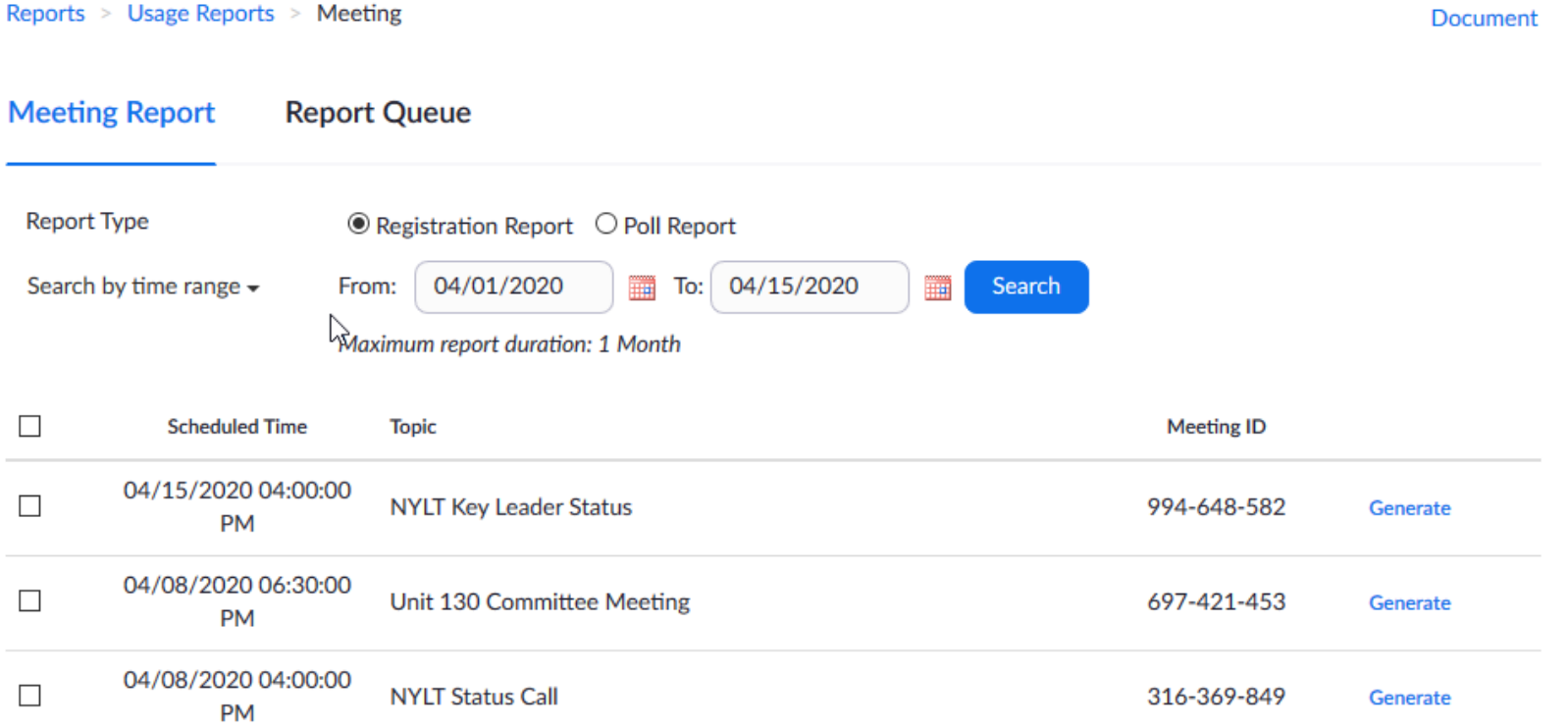

# **Streaming** Zoom to **Other** Platforms

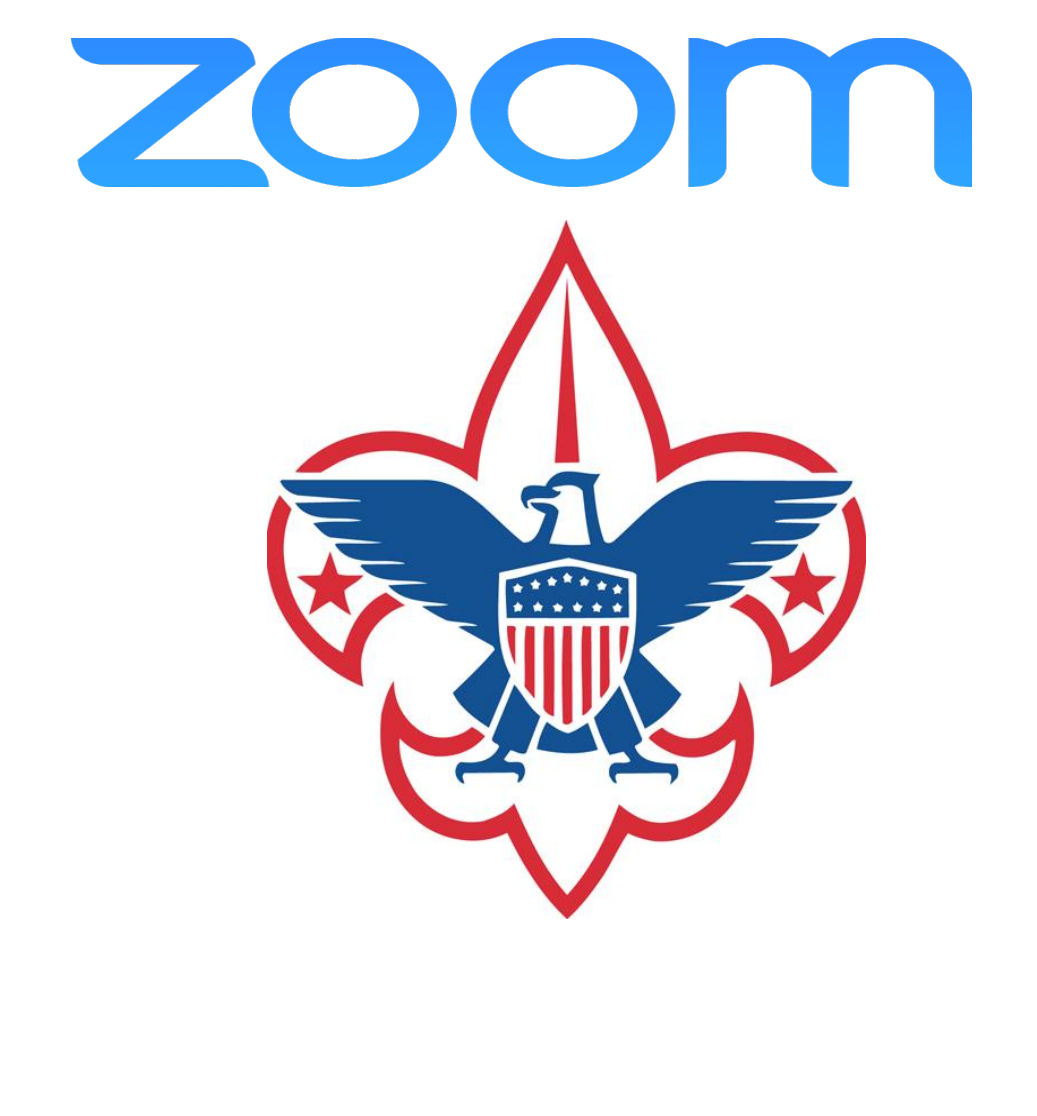

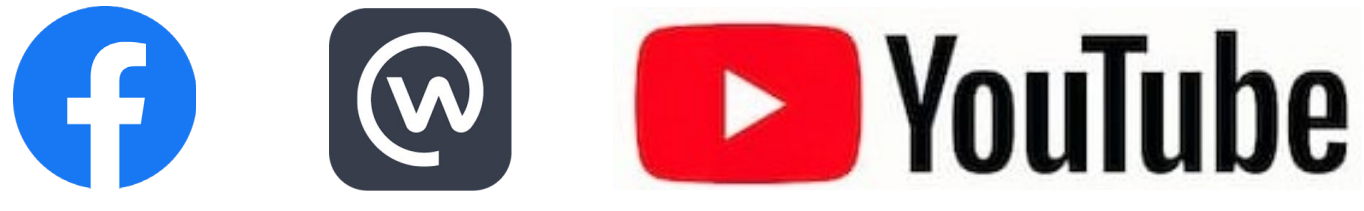

Live Streaming Using a Custom Service

- If configured by your account administrator, you can live stream a webinar to a custom platform.
- If you configure this before the webinar, you can begin streaming with one click after your webinar begins.
- This feature is only available for Pro, Business, Education, or Enterprise account

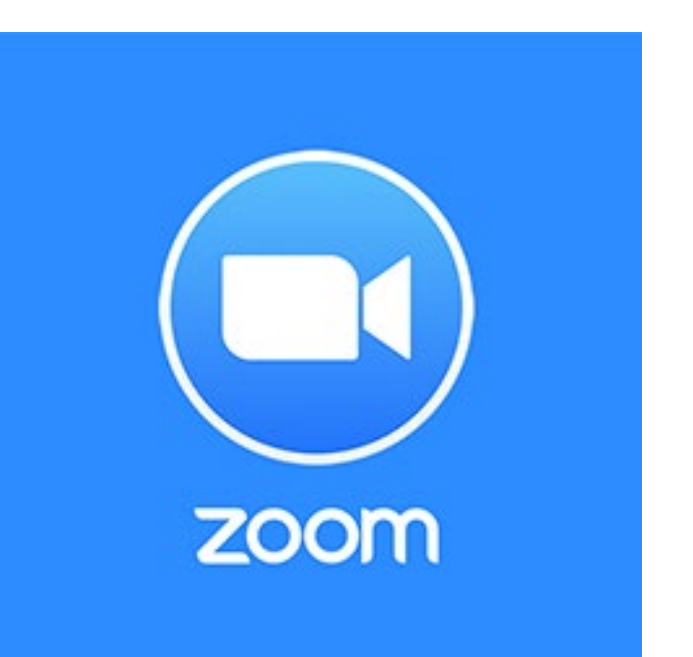

Live Streaming Using a Custom Service

- Sign in to the Zoom web portal.
- Click Account Management > Account Settings.
- Under In Meeting (Advanced), click the toggle next to Allow live streaming the meetings
- Select the service you wish to use. You can select one or more options
- If you are using a Custom Live Streaming you will need to enter any specific details that service requires

#### Allow live streaming meetings

Facebook

- **Workplace by Facebook**
- YouTube

#### **Custom Live Streaming Service**

Provide specific instructions that will enable meeting hosts in your account to configure live streaming

# Starting the Stream

- Start the webinar as usual, by doing one of the following:
	- From your calendar If you have added the webinar to your calendar, click the link displayed on your calendar reminder.
	- From the Zoom website Sign into Zoom, find the webinar in the My Webinars tab, and click Start.
- Click the More button in the Host Controls.

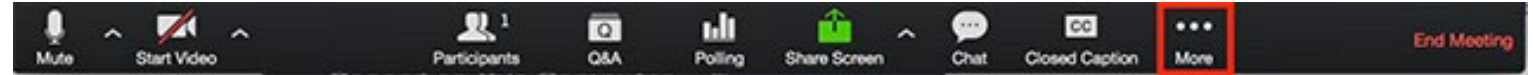

- Choose Live on Custom Live Stream Service.
- If the organizer configured this webinar for live custom streaming, a browser window opens that shows the progress as Zoom prepares the live stream of your webinar.

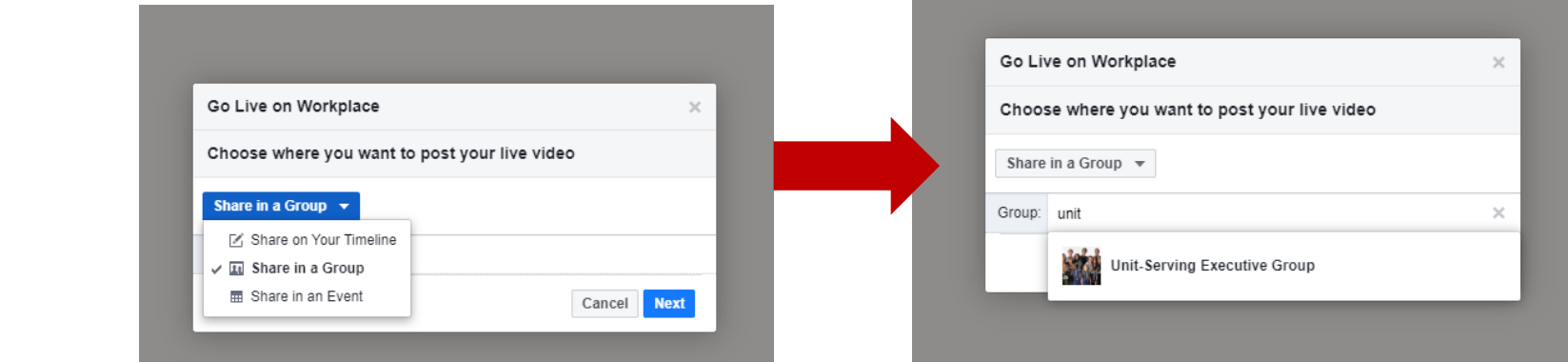

Live Streaming Using a Custom **Service** 

**ZOOM** 

 $\rightarrow$  $=$ LIVE

Preparing live stream webinar

## Basic video editing software

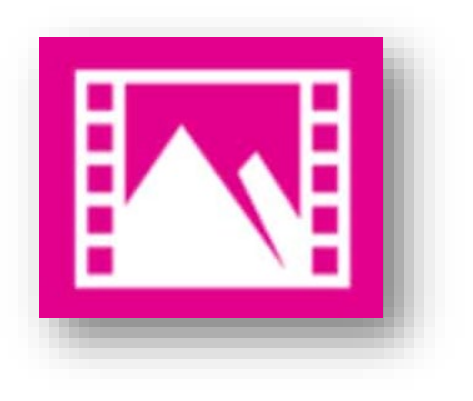

**Video Editor**

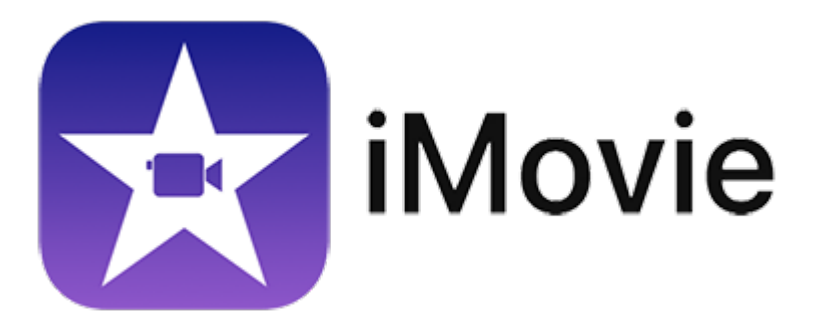

PC Mac

# Video Editing

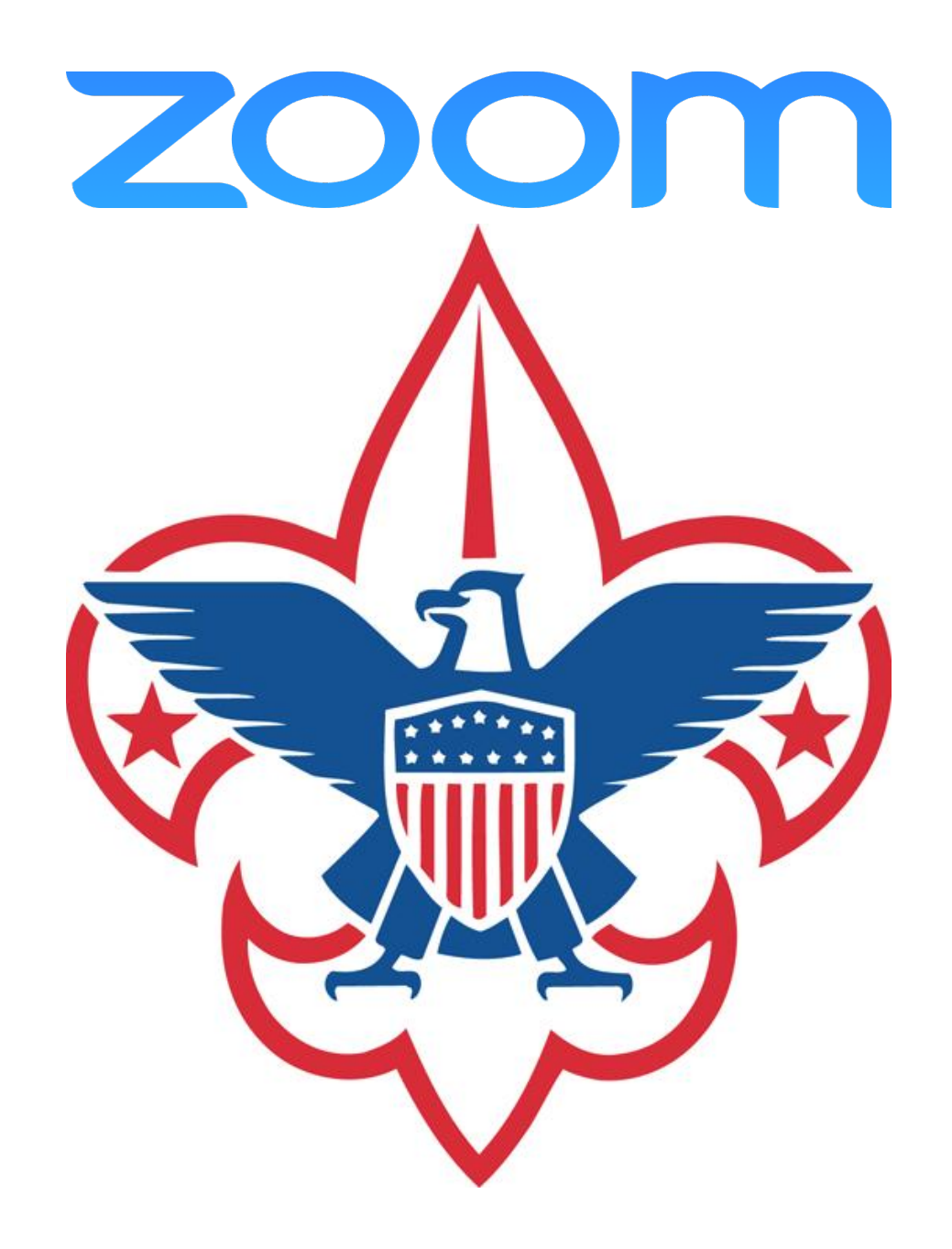

Great, I've made my meeting recording. Now what?

- Zoom recordings use standard MP4 and M4A formats
- Files can be imported and edited with basic software on Mac or PC
	- iMovie
	- Camtasia
	- ScreenFlow
- Edit for content, length, or specific topics
- Edited files can be shared via YouTube, Vimeo, etc

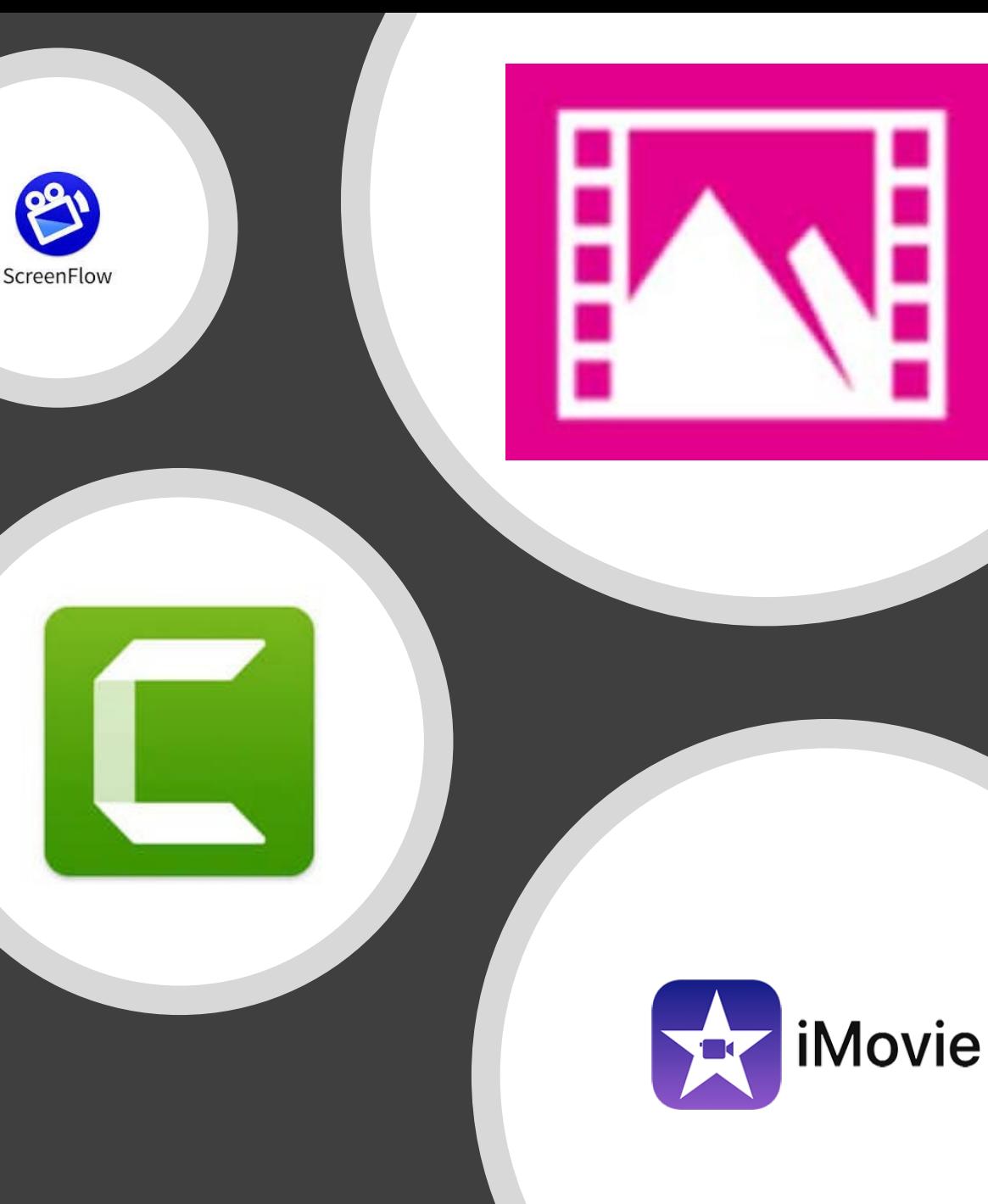